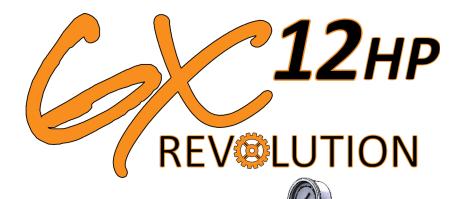

0 0

0 0

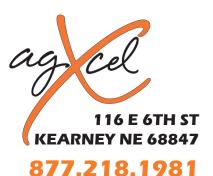

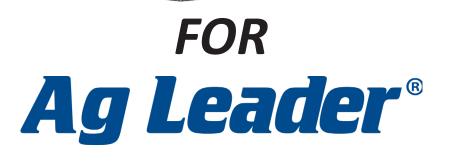

6C<sup>23</sup>

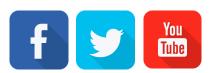

www.agxcel.com

info@agxcel.com

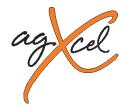

## Disclaimer

AgXcel has taken every effort to ensure the correctness of this document, to ensure the highest quality and accuracy. However, AgXcel assumes no responsibility for omissions and errors, nor is any liability assumed for damages resulting from the use of information contained within this document as there are many uncontrolled variables.

AgXcel shall not be responsible or liable for accompanying or significant reparations or a loss of expected benefits or profits, loss or delay of work, or inaccuracies of data arising out of the use, or inability to use, this system or any of its components. AgXcel shall not be held responsible for any modifications or repairs made outside our facilities, nor damages resulting from inadequate maintenance of this system.

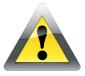

## CAUTION

Read this document carefully before installing, testing and using the AgXcel GX12HP Revolution injection system.

- Follow all safety information presented within this document.
- Keep safety labels in good condition. Replace missing or damaged safety labels as necessary and verify labels are included on replacement parts or new equipment components.
- If you require assistance with any portion of the installation or service of this solution contact your local AgXcel Dealer or contact AgXcel directly.

## **Chemical Handling and Safety**

Chemicals used in agricultural applications may be harmful to your health or the environment if not used responsibly. Review the safe, effective, and legal use and disposal of agricultural chemicals with the chemical supplier.

• Always follow safety labels and instructions provided by the chemical manufacturer or supplier.

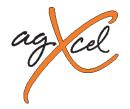

# **GX12HP** Installation Requirements

## CAUTION – The GX12HP is capable of injecting up to 280 PSI

The installation of the GX12HP unit is very versatile however for the best performance please follow the best practices below.

A. **Mounting the Unit** – The GX12HP may be mounted in any location on the tool bar or implement. However, the unit must be secured, and must be mounted level. Ensure that it is not in a location where rock, mud, or debris will directly hit the unit as these could damage the outer casing of the pump or flow sensor.

B. **Tank Feed** – When installing the GX12HP unit on the implement ensure that the distance between the chemical tank and the GX12HP is no longer than 10ft. This will ensure that the unit does not have to work harder to draw the chemical from the tank. This will allow for easier flushing of the unit. Less chemical will be in the tank to pump line.

C. **Injection Feed** – When deciding on an injection point, ensure that the distance from the GX12HP unit to the injection point is no longer than 8ft. This regulated distance allows for less strain on the pump unit. *Check Valve* 

a. **Check Valve**- It is also critical to install a check valve on the injection feed line at the injection point. This will prevent feedback into the pump.

D. Chemical Mixer – A standard chemical mixer in the line

E. **High Pressure** – The GX12HP is a high-pressure injection with the ability to inject up to 280 PSI. However, AgXcel highly recommends the following precautions

- a. Pressure Sensor
- b. Pressure Spike Valve
- c. Manual Pressure Guage

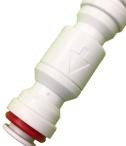

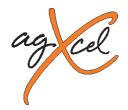

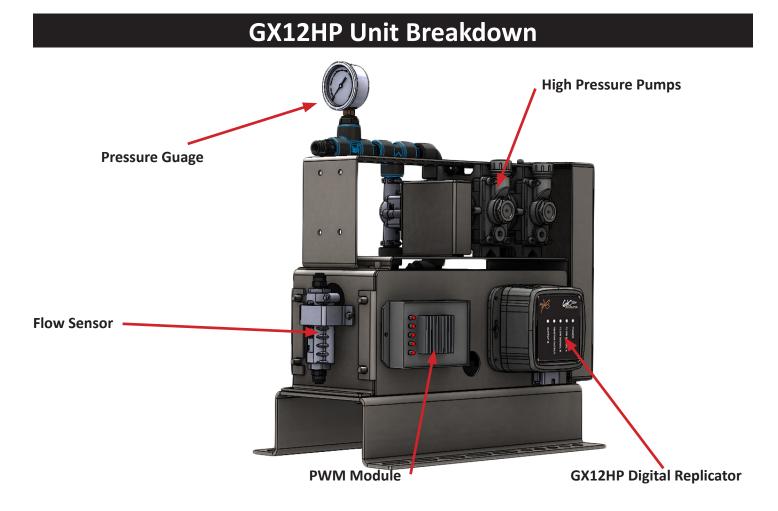

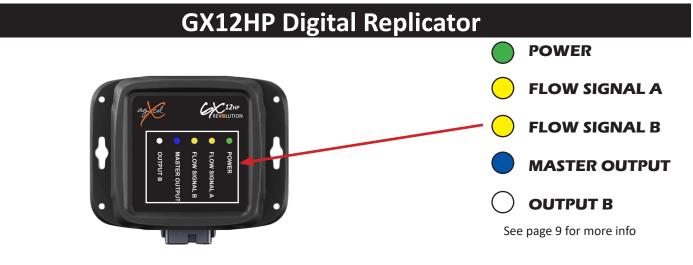

877-218-1981

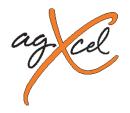

# **GX12HP Flow Sensor**

AgXcel's GX12HP utilizes one of two types of flow sensors, depending on the application. They are as follows.

ICOS Precision Flow Switch – This sensor is ideal for medium flows of liquid. The sensor has an operation range to allow adjustment for an ideal flow of liquid to be detected in application.

The ICOS must be installed in the exact position as when shipped from the factory. Any modifications or alteration will void the warranty and will affect performance. Do not make any attempt to adjust the flow switch settings as this will have a major affect on system performance and accuracy.

FL7 MS Flow Switch – Is an electro mechanical device in which the fluid passage moves a magnetic piston when flow is detected. The flow switch detects the presence of the water flow within the system via the displacement of a piston moved by the water itself. When the piston is moved by the water flow, the magnets contained therein energizes a reed switch that closes the circuit.

The FL7 must be installed in the exact position as when shipped from the factory. Any modifications or alteration will void the warranty and will affect performance.

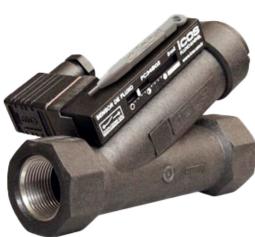

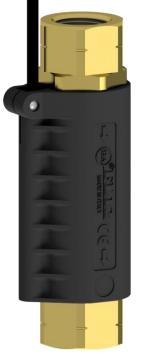

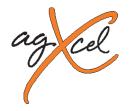

# **GX12HP Revolution Quick Start**

## High Pressure Chemical Injection Solution Quick Start Guide

The following details are for the system configuration setting for the AgXcel GX12HP Chemical Injection solution for JD/2000, Trimble, AgLeader, Raven LRCM. Follow the settings outlined in this Quick Start Guide for initial system start up. However, due to various controller environments settings may have to be modified to ensure proper application. **THIS IS ONLY A GUIDE**. Please make sure a catch test is performed to ensure accuracy is achieved. **TEST WITH WATER FIRST!** 

**CAUTION!** The GX12HP can produce in upwards to 280PSI. User must ensure that system controller operating pressure settings be limited 90PSI. This will ensure that all system rated components continue to fall within the rated pressure settings.

**NOTE** – The GX12HP unit requires a 12v source to control both the processor and the EPD driver when the unit is operating.

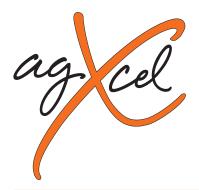

PLEASE NOTE: Your setup may vary. Not all screens are shown. See AgLeader's Operator's Manual for safety information and additional setup/operating information.

## MENU STRUCTURE FOR LIQUID RATE CONTROLLER

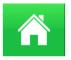

## Home

Support
System Information
Event Setup

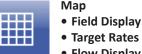

Flow Display

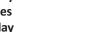

Config Selection • User Config. • Equip. Config. • System Config.

### System Information

AgLeader technology is a very flexible control platform with many capabilities. This quick start setup guide will show you the necessary steps to setup your AgLeader display to control AgXcel's Fertilizer Pump Systems. Follow the general directions in your AgLeader Integra User Manual (especially under Configuration and Liquid Rate Control) or InSight User Manual (especially under Setup and Application). This manual will show you the specific numbers and settings to use with your AgXcel Fertilizer Pump System.

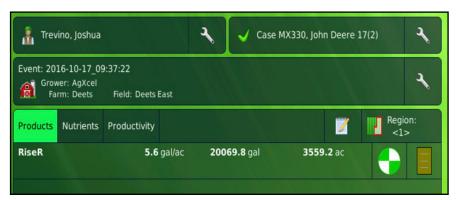

### Integra & InSight Users

Information in this manual is applicable to the Insight except for screen-shots shown in the **Setup & Operation**. The **Calibration** and **Setup** values in this section **DO** apply to the InSight. However, the InSight has a completely different screen layout and menu structure that is not shown in this manual. Use your AgLeader manual to navigate, then enter the appropriate numbers from the AgXcel manual.

### **Configuration – Setup**

In the **Setup** menus, you will set the AgLeader display to work properly with the AgXcel Fertilizer Pump System. Carefully follow these steps to first make the proper settings. Then, run the tests shown to verify your fertilizer system is ready to go to the field.

- From the "Home" screen, press the "Wrench" icon on the top right, which will take you to the Configuration Setup screen.
- Once on the **Configuration Setup** screen, choose "**Equipment**" on the top right of the screen.

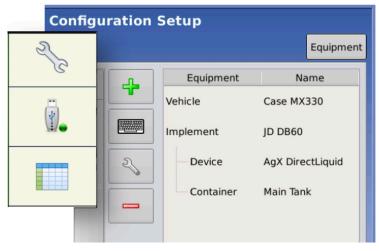

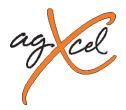

#### Configuration – Setup cont.

- Next, choose the Implement tab in the middle and touch the green "+" button to add a new implement.
- On the Choose Implement Type screen, you will need to select Application when setting up any AgXcel Fertilizer Pump Systems.
- Next, select the tractor being used with the implement and press the right arrow button.
- After the tractor has been selected, you can select an
   existing implement such as a planter or press the green "+" button to add a new implement.
- When adding a new implement, the Implement Wizard screen will ap-

pear where the user can define the  $\ensuremath{\textbf{Make}}\xspace$  and

**Model** of the implement. When the information is displayed correctly, press the right arrow button.

- Next, add how the implement **attaches** to the tractor and press the right arrow button.
- On the Application Channels screen, press the "+ Liquid Application" button on the top right of the screen.
- Select the appropriate **liquid rate controller** and press the right arrow button.
- Choose a name and capacity of the tank being used on this implement. Press the right arrow button to continue.
- On the **Section Count Screen**, enter the number of sectional valves if applicable and press the right arrow button.

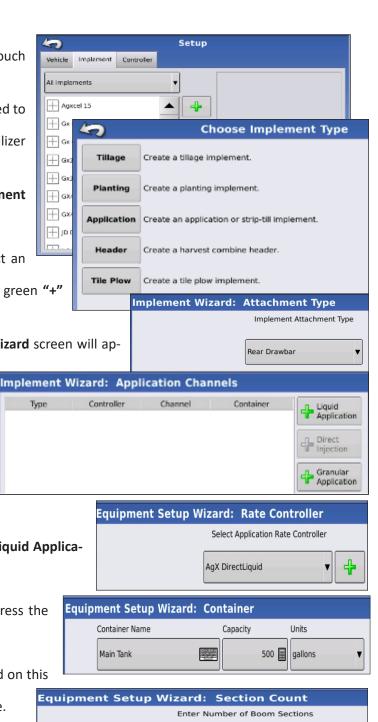

TIP: DO NOT enter the number of individual rows. For most implements, enter the number of swath sections that can be independently turned on and off.

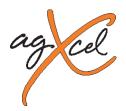

## Configuration – Setup cont.

Select the appropriate implement swath width and press the right arrow button.

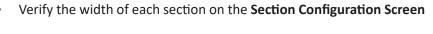

and press the right arrow button to confirm it.

Enter the distance from the hitch to the application

Equipment Setup Wizard: Application Point Offset Enter Distance from Hitch to Application Point (front to back) 25 ft 🔳

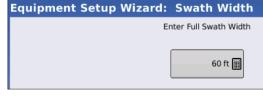

Enter Boom Section Widths from Left to Right

Swath Width (ft)

15.0000

Equipment Setup Wizard: Section Configuration

Section

1

|           |                            | 2                                | 15.0000                  |                         |
|-----------|----------------------------|----------------------------------|--------------------------|-------------------------|
|           |                            | 3                                | 15.0000                  |                         |
|           |                            | 4                                | 15.0000                  |                         |
|           |                            |                                  |                          |                         |
| plement V | Vizard: Applic             | ation Cha                        | nnels                    |                         |
| Туре      | Controller                 | Channel                          | Container                | Liquid<br>Application   |
|           | AgX DirectLiquid           |                                  |                          | Application             |
|           |                            |                                  |                          | Direct<br>Injection     |
|           |                            |                                  |                          | Granular<br>Application |
|           |                            |                                  |                          |                         |
|           |                            |                                  |                          |                         |
|           |                            |                                  |                          |                         |
| Implem    | ent Wizard:                | Additiona                        | l Devices                |                         |
|           |                            |                                  |                          |                         |
|           |                            |                                  |                          |                         |
|           |                            |                                  |                          |                         |
|           |                            | OptRx C                          | rop Sensor               |                         |
|           |                            |                                  |                          |                         |
|           | Se                         | ensing Width                     | Number of Se             | nsors                   |
|           |                            | 60 ft 🗐                          |                          |                         |
|           |                            |                                  | 0                        |                         |
|           |                            | Swath<br>Offsets                 |                          |                         |
|           | Note: Sensi<br>width as th | ing Width should<br>e implement. | d typically be set to th | ne same                 |
|           |                            |                                  |                          |                         |

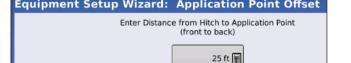

- It will return you back to the **Application Channels** Screen where you can add additional applications to the implement. *For example*, if an in-furrow application set-up has been completed and a 2x2 application needed to be added the "+ Liquid Application" button would be pressed and the set-up process would be repeated for the 2x2 system.
- When all applications have been set up correctly, press the right arrow button
- Set up OptRx sensors if applicable and press the right arrow button.
- A pull behind tank can be configured on the **Hitch Point** Configuration Screen. Once configured, press the right arrow button.
- Finally, enter the implement's name and press the green check mark to complete the set-up.
- When completed the implement should appear on the Setup Implement Wizard: Hitch Point Configuration cImplement Wizard: Implement Name

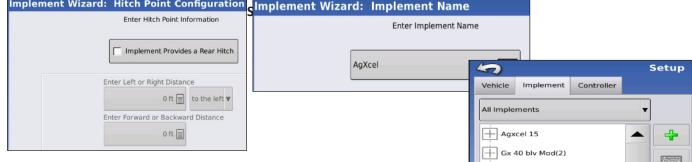

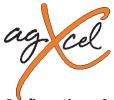

## Configuration – Setup & Calibrate

- From the Home Screen, choose Setup (Wrench icon)
- The Setup Screen will appear.
   Choose the "Configuration" tab.
- From the Controller Menu, select the controller you want to change or use the Add button to create a new controller.
- Select the Wrench icon in the mid-
- dle of the Configuration Screen.
- From this menu, choose the Controller Settings

button. This will enter the controller menu where the parameters must be set to accurately control your AgXcel Fertilizer Pump System.

|   | Configuration Setup                |                                                  |          |  |  |  |  |
|---|------------------------------------|--------------------------------------------------|----------|--|--|--|--|
|   | Configuration Product              | E                                                | quipment |  |  |  |  |
|   | Application                        | Equipment Nam                                    | e        |  |  |  |  |
|   | 2004 Kawasaki Mu, GX40 GX40 LV     | Vehicle Case MX33                                | 0        |  |  |  |  |
|   |                                    | Implement JD DB60                                |          |  |  |  |  |
|   | Case MX330, Agxcel 15              | کے است کو کر کر کر کر کر کر کر کر کر کر کر کر کر | Liquid   |  |  |  |  |
|   | Case MX330, Gx30 test Gx30 t       | Container Main Tank                              |          |  |  |  |  |
|   | Case MX330, JD DB60                |                                                  |          |  |  |  |  |
|   | Case MX330, John Deere 17(2)       |                                                  |          |  |  |  |  |
| 1 | Fast, Gx 40 blv Model              |                                                  |          |  |  |  |  |
|   | Wheelie car F(3), Gx 40 blv Mod(2) |                                                  |          |  |  |  |  |
|   |                                    |                                                  |          |  |  |  |  |
|   |                                    | _ <del>_</del> ?                                 |          |  |  |  |  |
|   |                                    |                                                  |          |  |  |  |  |

• The AgLeader can store multiple configurations. The controller settings used for each configuration are listed on

the right of the **Configuration Setup** screen. Use **Configuration** settings to change these items. You will want to set items in the **vehicle, implement, and product** screens. Consult your manual or AgLeader dealer for assistance with those settings.

• On the **Controller Settings Screen**, set the settings as shown:

| Configuration Setup                         |                                                                                      |                        | Controller Settings                                                                     |                                                                                      |  |
|---------------------------------------------|--------------------------------------------------------------------------------------|------------------------|-----------------------------------------------------------------------------------------|--------------------------------------------------------------------------------------|--|
| Vehicle<br>Case MX330<br>Vehicle<br>Offsets | 1       Implement: John Deere 1770       Full Swath:     60 ft       Sections:     4 |                        | Flow Meter Calibration<br>SEE<br>CHART pls/gal Close<br>Flow Control Delay<br>0 s Close | Ate Off<br>Introl Valve<br>V<br>ary Valve 1<br>V<br>Timeout<br>S s Introl Valve<br>V |  |
| Auxiliary<br>Input                          |                                                                                      | Calibrate<br>Pressure  | Flow Control Delay:<br>All Systems0<br>Flow Control Valve:                              | Auxiliary Valve 1:<br>All SystemsClose<br>Auxiliary Valve 2:                         |  |
| Swath Control<br>Equipment<br>Settings      | Offsets                                                                              | Controller<br>Settings | All SystemsClose<br>Threshold:<br>All Systems30%                                        | All SystemsClose<br><b>Timeout:</b><br>All System5 secs                              |  |

\***Note**: The Flow Meter .08 – 1.6 is exclusively used for the GX40 Synergist to attain such low volumes. The flow meter calibration is 22710. Flow Meter Calibration\*:

See AgXcel's Flow Meter Guide on next page

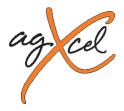

### Configuration – Setup & Calibrate cont.

| Number of Pumps | Flow Calibration Number |
|-----------------|-------------------------|
| 1 Pump          | 84                      |
| 2 Pumps         | 42                      |
| 3 Pumps         | 28                      |
| 4 Pumps         | 21                      |

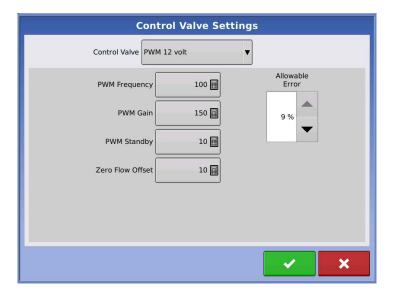

\*\*NOTE\*\* Even though the Flowmeter Units is set to read in gallons, AgXcel has manipulated the controller to really read in ounces with the Flowmeter Calibration number that has been set. For example, if you enter the rate 32 Gal/Acre, your controller will really be applying 32 Oz/Acre.

Press the **Control Valve Settings** button on the **Control Settings** screen. This will bring up the **Control Valve Settings Screen**. Set the settings as shown:

#### **Control Valve:**

PWM 12 volt

#### **PWM Frequency:**

All Systems.....100

#### PWM Gain:

GX5 (hydraulic).....2500 GX2 (electric)...... 9999 Synergist.....9999 GX12HP......150

#### **PWM Standby\***:

All Systems......50 GX12HP.....10

#### Zero Flow Offset\*\*:

GX5 (hydraulic)......20 GX2 (electric).....10 Synergist.....10 GX12HP.....10

#### Allowable Error:

All Systems......2%

\*Note: PWM Standby setting is not used if Flow Control Valve is set to Close, but still needs to be set.

\*\*Note: Zero Flow Offset can be set higher if system is slow

to reach Target Rate when starting. Can be set lower if pump will not go slow enough for low rates.

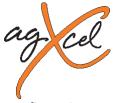

## **Configuration – Pressure Calibration**

- The AgXcel harness includes a connection for an electronic pressure sensor.\* The sensor is identified as "Main Pressure" in the AgLeader display.
- From the Configuration Setup screen, choose
   Calibrate Main Pressure.
- Enter values in the calibration
- \*Note: The pressure sensor is an optional feature!

### **Configuration – Calibration**

- AgXcel highly recommends you perform these exact steps with water to verify that your AgXcel System is correctly installed and ready for field use.
- On the **Home** screen, select your **Operator** and your **Equipment** that you will be using
- Press the Select Event button
- Select Growing Season, Grower, Farm, & Field

from the drop-down box or add new selections by pressing the green "+" button. Press the right arrow button.

• On the Product Selection screen, select the

product being used from the drop-down box or press the green "+" key to create a new product.

| Management Selection |
|----------------------|
| Growing Season       |
| 2017 Crop 🔻 📲        |
| Grower               |
| AgXcel               |
| Farm                 |
| Deets                |
| Field                |
| Deets East           |
| Enable Management    |
| Product Selection    |
| AgX DirectLiquid     |

| Configuration Setup        |                 |            |                                                           |  |
|----------------------------|-----------------|------------|-----------------------------------------------------------|--|
| Vehicle<br>Case MX330      | 1               | Deero 1770 | Controllor: Ary Directliquid                              |  |
| Vehicle<br>Offsets         | Implement: John | 60 ft      | Controller: AgX DirectLiquid<br>Serial Number: 2012750662 |  |
| Olisets                    | Sections:       | 4          | Device: DirectCommand                                     |  |
|                            | Sections.       | 4          | Type: Liquid                                              |  |
|                            |                 |            | Flow Meter Cal (pls/gal) 4542.00                          |  |
| Speed                      |                 |            |                                                           |  |
| Auxiliary<br>Input         |                 |            |                                                           |  |
|                            |                 |            | Calibrate                                                 |  |
| Automatic<br>Swath Control |                 |            | Pressure                                                  |  |
| Equipment                  | Offse           | ts         | Controller                                                |  |
| Settings                   |                 |            | Settings                                                  |  |

# Image: Select Event Image: Select Event</

WWW.AGXCEL.COM

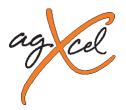

### **Configuration – Calibration cont.**

- You can select a previous event that has been created or you can create a new event by pressing the **Start New Event** on the **Event Selection Screen**.
- Finally, select the **region** and the **controlling product**. When this is complete, select the green check mark button to finish setting up a new field.
- The Home Screen will now have an Operator, Equipment, and Event selected and loaded.
- Press the Grid icon (Map) on the bottom left of the Home Screen.
- Note: To simulate speed to test flow without moving, you must go to the **Configuration Setup** screen. Press the **Wrench icon** next to your selected equipment. Press the **Speed Input** on the left to enter your simulated speed in mph.

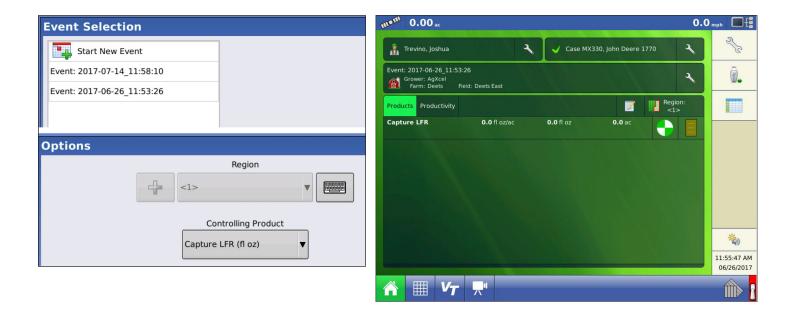

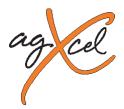

### **Configuration – Calibration cont.**

- To **adjust rates**, touch the tab where the rate information is displayed.
- Rates 1 and 2 can be selected or a variable rate prescription can be loaded. Press the Wrench button on the right side of the rate screen.
- The **Rate Controller Settings** screen will appear. From this screen both **Rate 1 and Rate 2** can be entered along with the minimum flow. Press the **Minimum Flow** button.
- Once pressed the minimum flow threshold can be set. AgXcel recommends the minimum flow be set to "0".
- After rates and minimum flow are set, return to the main operation screen to conduct a **catch test**.
- Enter the manual mode by pushing the "M" button under the Rate 1 and Rate 2 buttons. You can tell when you are in manual mode when the "Target Rate" says "OFF".
- On the switch box, turn the master switch ON. Turn section
   switches on and off to check proper section valve operation. Leave all section valves "ON"
- Use the up arrow on the right side of the screen to increase flow. Does "Flow Rate" display a flow rate? Is it stable after the system is primed? Do the increase and decrease buttons increase and decrease the flow?
- Next, perform a catch test using either automatic rate 1 or 2 while utilizing the simulated speed set earlier. The simulated speed

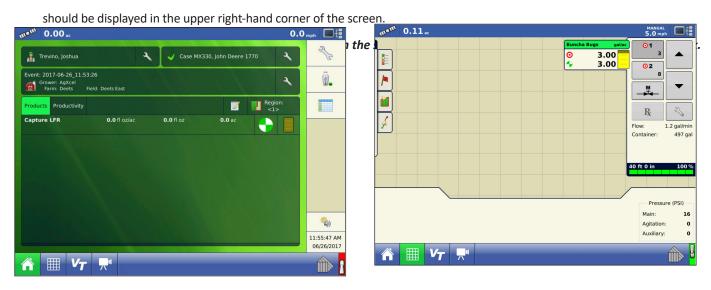

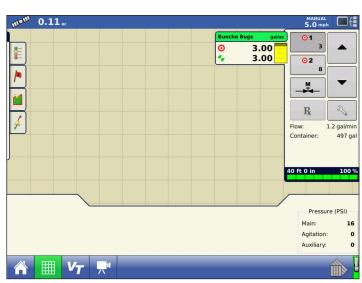

| Rate Control Settings |          |        |           |                  |          |
|-----------------------|----------|--------|-----------|------------------|----------|
| Rate Control          | Containe | ers    |           |                  |          |
| Capture LFR (fl oz)   |          |        |           |                  |          |
| Rate 1                |          | Rate 2 | Increment | Minimum Flow     | Rx       |
| 0.00                  |          | 0.00   | 0.00      | 0.00 fl oz/min 📗 | <b>•</b> |

WWW.AGXCEL.COM

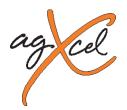

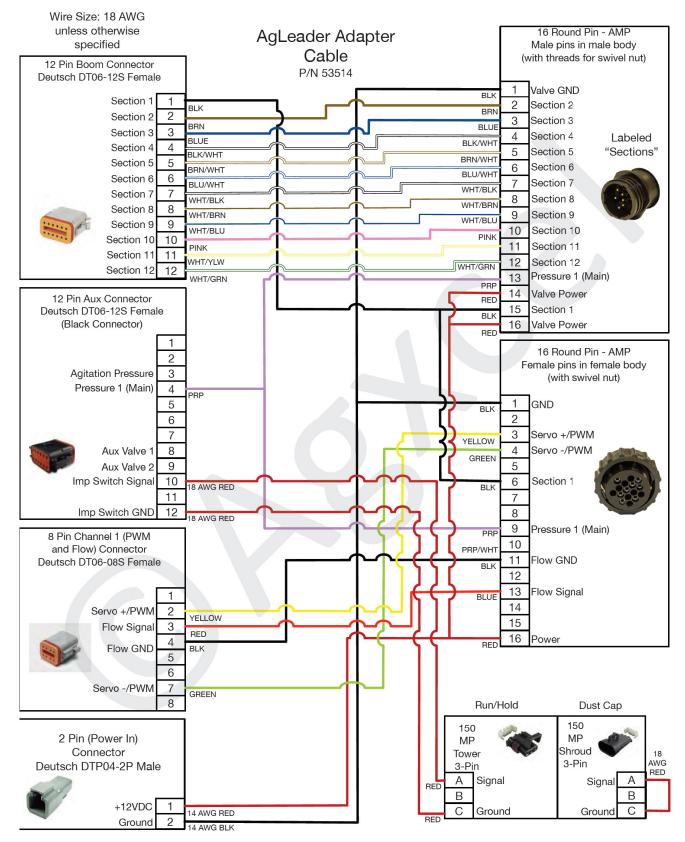

info@agxcel.com

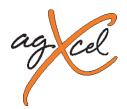

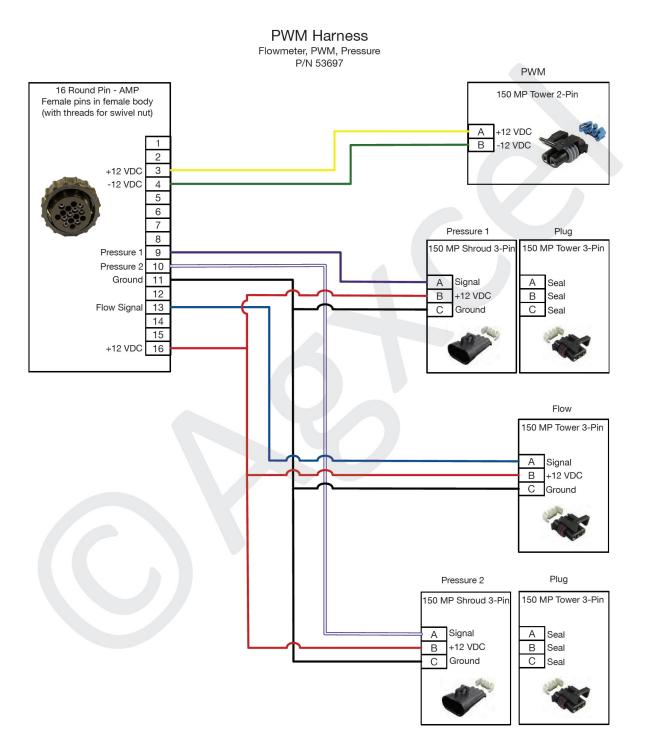

877-218-1981